## **GARMIN.**

# NÜVI<sup>®</sup> 55/56/65/66

Návod k obsluze

#### © 2014 Garmin Ltd. nebo její dceřiné společnosti

Všechna práva vyhrazena. Na základě autorských zákonů není povoleno tento návod kopírovat (jako celek ani žádnou jeho část) bez písemného souhlasu společnosti Garmin. Společnost Garmin si vyhrazuje právo změnit nebo vylepšit svoje produkty a provést změny v obsahu tohoto návodu bez závazku vyrozumět o takových změnách nebo vylepšeních jakoukoli osobu nebo organizaci. Aktuální aktualizace a doplňkové informace o použití tohoto produktu naleznete na webu na adrese [www.garmin.com](http://www.garmin.com).

Garmin®, nüvi®a logo společnosti Garmin jsou obchodní značky společnosti Garmin Ltd. nebo jejích dceřiných společností registrované v USA a dalších zemích. Tyto ochranné známky nelze používat bez výslovného souhlasu společnosti Garmin.

BaseCamp™, Garmin Express™, HomePort™, MapSource®, myGarmin™, ecoRoute™, myTrends™, nüMaps Guarantee™, a nüMaps Lifetime™ jsou obchodní značky společnosti Garmin Ltd. nebo jejích dceřiných společností. Tyto ochranné známky nelze používat bez výslovného souhlasu společnosti Garmin.

microSD™ a logo microSDHC jsou obchodní značky společnosti SD-3C, LLC. Windows®, Windows Vista® a Windows XP® jsou registrované obchodní značky společnosti Microsoft Corporation ve Spojených státech a dalších zemích. Mac® je obchodní značka společnosti Apple Inc.

## **Obsah**

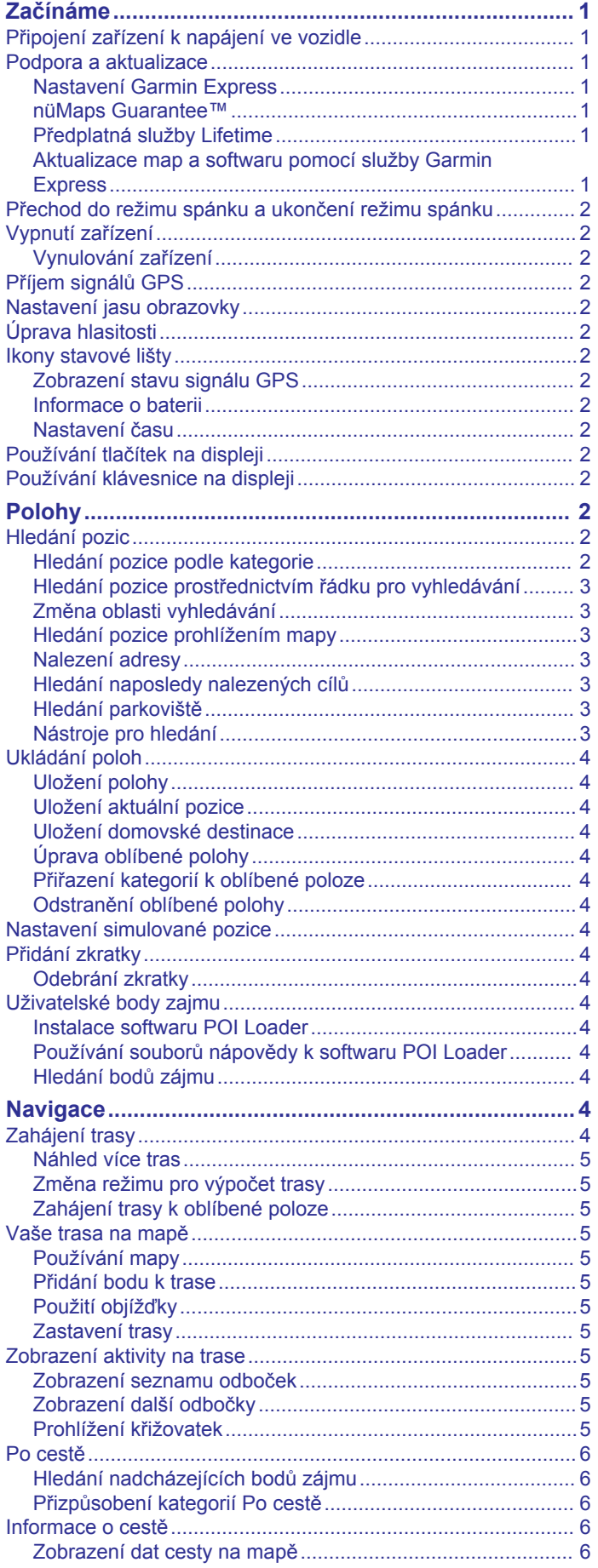

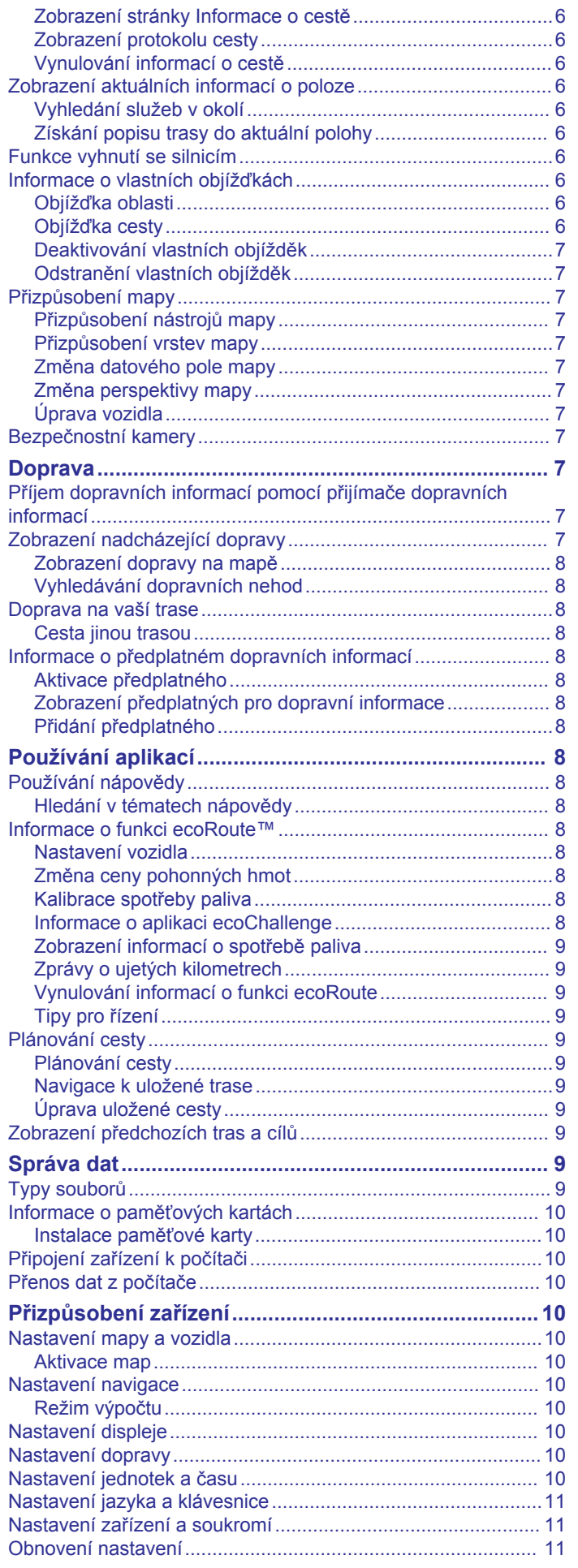

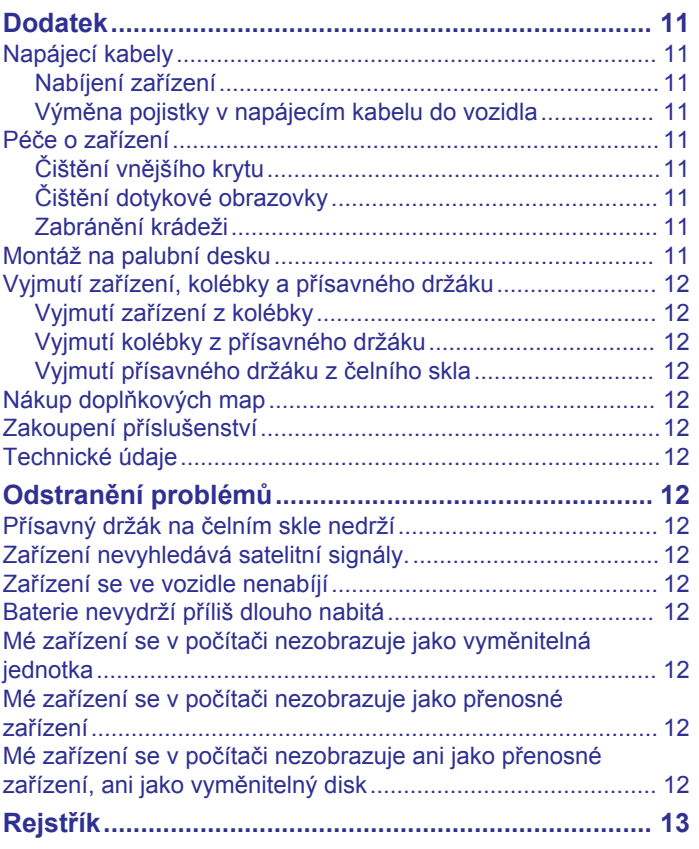

## **Začínáme**

#### **VAROVÁNÍ**

<span id="page-4-0"></span>Přečtěte si leták *Důležité bezpečnostní informace a informace o produktu* vložený v obalu s výrobkem. Obsahuje varování a další důležité informace.

## **Připojení zařízení k napájení ve vozidle**

#### **VAROVÁNÍ**

Tento produkt obsahuje lithiovou baterii. Aby se zabránilo možnosti úrazu nebo poškození produktu způsobenému vystavení baterii extrémnímu teplu, neponechávejte přístroj na přímém slunečním světle.

Než začnete zařízení používat v provozu na baterie, měli byste je nabít.

**1** Napájecí kabel do vozidla ① zapojte do portu USB na zařízení.

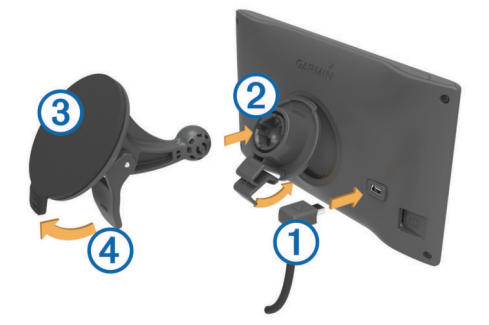

- **2** Zatlačte držák  $\circled{2}$  do úchytu na přísavném držáku  $\circled{3}$ , dokud nezaklapne na místo.
- **3** Přitiskněte přísavný držák na čelní sklo a současně otočte páčku dozadu směrem k čelnímu sklu.
- **4** Vložte jazýček na horní části držáku do slotu na zadní straně zařízení.
- **5** Zatlačte spodní část držáku do zařízení, dokud nezaklapne.
- **6** Druhý konec napájecího kabelu do vozidla zapojte do elektrické zásuvky ve vozidle.

## **Podpora a aktualizace**

Služba Garmin Express™ poskytuje snadný přístup k následujícím službám pro zařízení Garmin® . Některé služby nemusí být pro Vaše zařízení k dispozici.

- Registrace produktu
- Přístupu k návodům produktů
- Aktualizace softwaru
- Aktualizace mapy
- Vozidla, hlasy a další doplňky

#### **Nastavení Garmin Express**

- **1** Menší koncovku kabelu USB zasuňte do portu v zařízení.
- **2** Větší koncovku kabelu USB zasuňte do volného portu USB v počítači.
- **3** Přejděte na adresu [www.garmin.com/express.](http://www.garmin.com/express)
- **4** Postupujte podle pokynů na obrazovce.

#### **nüMaps Guarantee™**

Vaše zařízení může mít nárok na bezplatnou aktualizaci map během 90 dnů od vyhledání satelitních signálů během jízdy. Informace o podmínkách naleznete na webové stránce [www.garmin.com/numaps.](http://www.garmin.com/numaps)

#### **Předplatná služby Lifetime**

Některé modely obsahují doživotní předplatná funkcí. Další informace naleznete na webové stránce [www.garmin.com/lmt.](http://www.garmin.com/lmt)

- **LT**: Tento model obsahuje předplatné dopravních informací Lifetime a přijímač dopravních informací.
- **LM**: Tento model obsahuje předplatné služby nüMaps Lifetime™, která zajišťuje čtvrtletní aktualizace map po celou dobu životnosti vašeho zařízení. Podmínky naleznete na webové stránce [www.garmin.com/us/maps/numaps\\_lifetime](http://www.garmin.com/us/maps/numaps_lifetime).
- **LMT**: Tento model obsahuje předplatné nüMaps Lifetime, předplatné dopravních informací Lifetime a přijímač dopravních informací.

#### *Aktivace map služby Lifetime*

- **1** Přejděte na adresu [www.garmin.com/express](http://www.garmin.com/express).
- **2** Postupujte podle pokynů na obrazovce.

**POZNÁMKA:** Pokud zaregistrujete zařízení, můžete e‑mailem obdržet upozornění v případě, že bude k dispozici aktualizace mapy.

#### **Aktualizace map a softwaru pomocí služby Garmin Express**

Pokud chcete stáhnout a nainstalovat nejnovější aktualizace map a softwarů pro vaše zařízení, můžete použít software Garmin Express. Aktualizace map poskytují nejnovější dostupná mapová data, aby se zajistilo, že vaše zařízení bude stále vypočítávat přesné a efektivní trasy do vašich cílů. Služba Garmin Express je k dispozici pro počítače Windows® a Mac®.

- **1** Na počítači přejděte na webové stránky [www.garmin.com](http://www.garmin.com/express) [/express.](http://www.garmin.com/express)
- **2** Vyberte možnost:
	- Pokud chcete provést instalaci do počítače Windows, vyberte možnost **Soubor ke stažení pro systém Windows**.
	- Pokud chcete provést instalaci do počítače Mac, vyberte možnost **Verze systému Mac**.

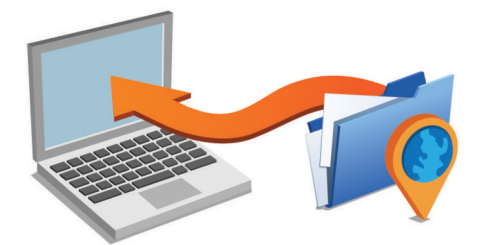

- **3** Otevřete stažený soubor a postupujte podle pokynů na obrazovce a dokončete instalaci.
- **4** Spusťte aplikaci Garmin Express.
- **5** Připojte zařízení Garmin k zařízení pomocí kabelu USB.

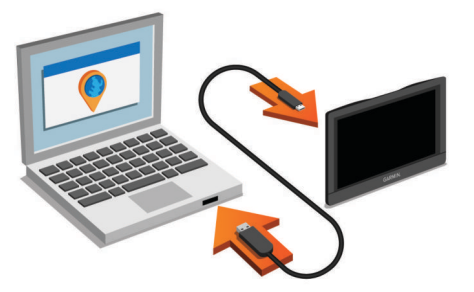

Software Garmin Express detekuje vaše zařízení.

- **6** Zadejte e-mailovou adresu pro registraci produktu (volitelné).
- **7** Kliknutím **uložit zařízení**.
- **8** Kliknutím **vyhledat aktualizace**.

Zobrazí se seznam dostupných map a softwarů.

<span id="page-5-0"></span>**9** Vyberte aktualizace, které chcete nainstalovat. **10**Klikněte na možnost **Instalovat nyní**.

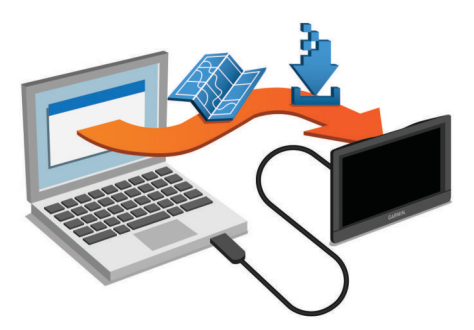

Software Garmin Express stáhne a nainstaluje aktualizace do vašeho zařízení. Aktualizace map jsou velmi velké a tento proces může trvat delší dobu, pokud máte pomalé připojení k internetu.

## **Přechod do režimu spánku a ukončení režimu spánku**

Režim spánku můžete použít pro úsporu energie baterie, pokud se zařízení nepoužívá. V režimu spánku zařízení využívá velmi málo energie a je možné ho okamžitě aktivovat pro použití.

**TIP:** Zařízení můžete nabít rychleji, pokud je během nabíjení přepnete do režimu spánku.

Stiskněte zapínací tlačítko  $\textcircled{1}.$ 

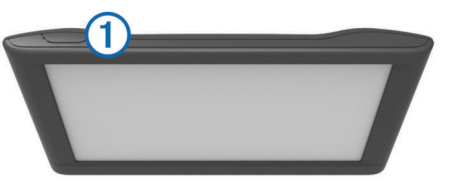

## **Vypnutí zařízení**

**1** Podržte zapínací tlačítko, dokud se na obrazovce nezobrazí výzva.

Výzva se zobrazí po pěti sekundách. Pokud zapínací tlačítko uvolníte před zobrazením výzvy, zařízení vstoupí do režimu spánku.

**2** Vyberte možnost **Vypnout**.

#### **Vynulování zařízení**

Přestane-li zařízení fungovat, můžete jej vynulovat.

Podržte zapínací tlačítko po dobu 12 sekund.

## **Příjem signálů GPS**

Pro navigaci se zařízením musíte přijímat satelity. Ikona null na stavové liště udává sílu signálu. Příjem satelitních signálů může trvat několik minut.

- **1** Zapněte přístroj.
- **2** Počkejte, až zařízení nalezne družice.
- **3** V případě potřeby vezměte přístroj ven, do otevřeného prostoru, dál od vysokých budov a stromů.

## **Nastavení jasu obrazovky**

- **1** Vyberte možnost **Nastavení** > **Zobrazit** > **Jas**.
- **2** Pomocí posuvníku upravte jas.

## **Úprava hlasitosti**

- **1** Vyberte možnost **Hlasitost**.
- **2** Vyberte možnost:
	- Pomocí posuvníku upravte hlasitost.
- Volbou možnosti  $\mathbb{N}$  zařízení ztlumíte.
- Volbou možnosti v otevřete další možnosti.

## **Ikony stavové lišty**

Stavová lišta se nachází v horní části hlavního menu. Ikony na stavové liště zobrazují informace o funkcích v zařízení. Volbou některých ikon lze změnit nastavení nebo zobrazit další informace.

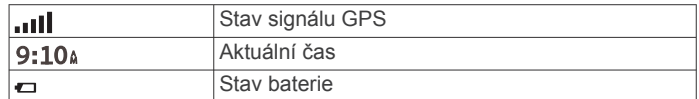

#### **Zobrazení stavu signálu GPS**

Na tři sekundy podržte tlačítko ...

#### **Informace o baterii**

Jakmile bude zařízení připojeno k napájení, začne se nabíjet. Ikona  $\Box$  na stavové liště ukazuje stav interní baterie.

#### **Nastavení času**

- **1** V hlavním menu vyberte čas.
- **2** Vyberte možnost:
	- Pokud chcete čas nastavit automaticky pomocí informací o systému GPS, vyberte možnost **Automaticky**.
	- Pokud chcete čas nastavit ručně, přetáhněte čísla nahoru nebo dolů.

## **Používání tlačítek na displeji**

- Volbou tlačítka  $\rightarrow$  se vrátíte na předchozí obrazovku menu.
- Podržením tlačítka se rychle vrátíte do hlavního menu.
- Volbou tlačítka ♠ nebo ♥ zobrazíte více možností.
- Podržením tlačítka ♠ nebo ♦ umožníte rychlejší procházení.
- Volbou tlačítka zobrazíte menu možností pro aktuální obrazovku.

## **Používání klávesnice na displeji**

Chcete-li změnit rozložení klávesnice, vyhledejte si informace v části "Nastavení jazyka a klávesnice" (*[Nastavení jazyka a](#page-14-0)  klávesnice*[, strana 11](#page-14-0)).

- Výběrem ikony **z** odstraníte položku vyhledávání.
- Výběrem ikony « odstraníte znak.
- Výběrem ikony @ změníte režim jazyka klávesnice.
- Výběrem ikony & ?% zadáte speciální znaky, například interpunkční znaménka.
- Výběrem ikony + změníte velikost znaků.

## **Polohy**

Podrobné mapy, které jsou nahrány v zařízení, obsahují polohy, jako jsou restaurace, hotely, autoservisy a podrobné údaje o ulicích. K procházení blízkých podniků a zajímavostí můžete použít kategorie. Můžete také vyhledávat adresy, souřadnice, města a křižovatky.

## **Hledání pozic**

#### **Hledání pozice podle kategorie**

- **1** Zvolte možnost **Kam vést?**.
- **2** Vyberte kategorii nebo možnost **Kategorie**.
- **3** V případě potřeby vyberte podkategorii.
- **4** Vyberte pozici.

#### <span id="page-6-0"></span>*Vyhledávání v kategorii*

Po hledání bodu zájmu se v některých kategoriích může zobrazit seznam Rychlé hledání, který zobrazuje poslední tři vybrané destinace.

- **1** Zvolte možnost **Kam vést?**.
- **2** Vyberte kategorii nebo možnost **Kategorie**.
- **3** Vyberte kategorii.
- **4** Případně zvolte síl ze seznamu Rychlé hledání.

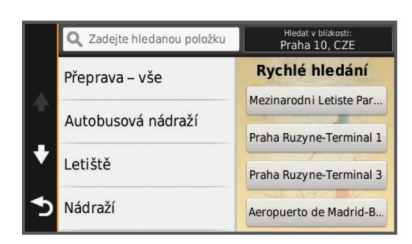

**5** V případě nutnosti vyberte příslušný cíl.

#### **Hledání pozice prostřednictvím řádku pro vyhledávání**

Řádek pro vyhledávání můžete použít pro hledání pozic zadáním kategorie, značky, adresy nebo názvu města.

- **1** Zvolte možnost **Kam vést?**.
- **2** V řádku pro vyhledávání zvolte možnost **Zadejte hledanou položku**.

**3** Zadejte celý název hledaného termínu nebo jeho část. Navrhované hledané termíny se budou zobrazovat pod řádkem pro vyhledávání.

- **4** Zvolte možnost:
	- Pokud chcete vyhledat typ firmy, zadejte název kategorie (např. "kina").
	- Pokud chcete vyhledat název firmy, zadejte celý název nebo jeho část.
	- Pokud chcete vyhledat adresu ve své blízkosti, zadejte číslo ulice a její název.
	- Pokud chcete vyhledat adresu v jiném městě, zadejte číslo ulice, název ulice, město a stát.
	- Pokud chcete vyhledat město, zadejte město nebo stát.
	- Pokud chcete vyhledat souřadnice, zadejte souřadnice zeměpisné šířky a délky.
- **5** Zvolte možnost:
	- Pokud chcete vyhledávat pomocí navrhovaného hledaného termínu, vyberte tento termín.
	- Pokud chcete vyhledávat pomocí textu, který jste zadali, zvolte ikonu Q.
- **6** V případě nutnosti vyberte pozici.

#### **Změna oblasti vyhledávání**

- **1** V hlavním menu zvolte možnost **Kam vést?**.
- **2** Zvolte možnost **Hledat v blízkosti**.
- **3** Zvolte možnost.

#### **Hledání pozice prohlížením mapy**

Než budete moci najít místa obsažená v mapových datech, například restaurace, nemocnice a čerpací stanice, je nutné povolit vrstvy mapy pro místa na cestě (*[Přizpůsobení vrstev](#page-10-0)  mapy*[, strana 7\)](#page-10-0).

- **1** Vyberte možnost **Mapa**.
- **2** Přetáhněte a přibližte mapu tak, aby zobrazovala oblast, kterou chcete prohledat.
- **3** Je-li to nutné, zvolte možnost **Q** a volbou ikony kategorie zobrazte pouze určitou kategorii nebo místa. Na mapě se zobrazí značky pozic ( $\Pi$  nebo modrá tečka).
- **4** Vyberte možnost:
	- Vyberte značku pozice.
	- Vyberte bod, například ulici, křižovatku nebo pozici adresy.
- **5** Je-li to nutné, zobrazte další informace volbou popisu pozice.

#### **Nalezení adresy**

**POZNÁMKA:** Pořadí kroků se může změnit v závislosti na mapových datech načtených v zařízení.

- **1** Zvolte možnost **Kam vést?** > **Adresa**.
- **2** Zadejte číslo domu a zvolte možnost **Hotovo**.
- **3** Zadejte název ulice a zvolte možnost **Další**.
- **4** V případě nutnosti zvolte možnost **Hledat v blízkosti** a změňte město, stát nebo provincii.
- **5** V případě nutnosti zvolte město, stát nebo provincii.
- **6** V případě nutnosti vyberte adresu.

#### **Hledání naposledy nalezených cílů**

Zařízení ukládá posledních 50 cílů, které jste nalezli.

- **1** Vyberte možnost **Kam vést?** > **Poslední nalezené**.
- **2** Vyberte pozici.

*Vymazání seznamu naposledy nalezených pozic* Zvolte možnost **Kam vést?** > **Poslední nalezené** > > **Vymazat** > **Ano**.

#### **Hledání parkoviště**

- **1** Zvolte možnost **Kam vést?** > **Kategorie** > **Parkoviště**.
- **2** Vyberte pozici parkoviště.

#### *Nalezení posledního parkovacího místa*

Pokud zapnuté zařízení odpojíte od napájecího kabelu do vozila, uloží se aktuální pozice jako parkovací místo.

Zvolte možnost **Aplikace** > **Poslední místo**.

#### **Nástroje pro hledání**

Nástroje pro hledání umožňují vyhledat konkrétní typy poloh prostřednictvím reakcí na výzvy na obrazovce.

#### *Hledání křižovatky*

Můžete hledat křižovatku nebo přípojku mezi dvěma ulicemi, silnicemi nebo jinými cestami.

- **1** Zvolte možnost **Kam vést?** > **Kategorie** > **Křižovatky**.
- **2** Zadejte informace o ulici podle pokynů na obrazovce.
- **3** Vyberte křižovatku.

#### *Hledání města*

- **1** Vyberte možnost **Kam vést?** > **Kategorie** > **Města**.
- **2** Vyberte možnost **Zadejte hledanou položku**.
- **3** Zadejte název města a zvolte možnost Q.
- **4** Vyberte město.

#### *Hledání polohy pomocí souřadnic*

Polohu lze vyhledat pomocí souřadnic zeměpisné šířky a délky. Tento způsob může být užitečný zejména při hledání pokladu (geocaching).

- **1** Zvolte možnost **Kam vést?** > **Kategorie** > **Souřadnice**.
- 2 V případě potřeby vyberte možnost v a změňte formát souřadnic nebo datum.
- **3** Vyberte souřadnici zeměpisné šířky.
- **4** Zadejte novou souřadnici a zvolte možnost **Hotovo**.
- **5** Vyberte souřadnici zeměpisné délky.
- **6** Zadejte novou souřadnici a zvolte možnost **Hotovo**.
- **7** Zvolte možnost **Zobrazit na mapě**.

## <span id="page-7-0"></span>**Ukládání poloh**

#### **Uložení polohy**

- **1** Vyhledejte polohu (*[Hledání pozice podle kategorie](#page-5-0)*, strana 2).
- **2** Z výsledků vyhledávání vyberte polohu.
- **3** Vyberte možnost **0**.
- **4** Vyberte možnost **Uložit**.
- **5** V případě potřeby zadejte název a zvolte možnost **Hotovo**.

#### **Uložení aktuální pozice**

- **1** Na stránce s mapou zvolte ikonu vozidla.
- **2** Zvolte možnost **Uložit**.
- **3** Zadejte název a zvolte možnost **Hotovo**.
- **4** Zvolte možnost **OK**.

#### **Uložení domovské destinace**

Jako svou domovskou destinaci si můžete zvolit místo, na které se vracíte nejčastěji.

- **1** Vyberte možnost **Kam vést?** > > **Nastavit domovskou destinaci**.
- **2** Vyberte možnost **Zadejte vlastní adresu**, **Použijte aktuální pozici** nebo **Naposledy nalezené**.

Pozice se uloží do menu Uloženo jako "Domovská".

#### *Cesta domů*

Zvolte možnost **Kam vést?** > **Domů**.

#### *Úprava informací o domovské destinaci*

**1** Vyberte možnost **Kam vést?** > **Oblíbené** > **Domů**.

- 2 Vyberte možnost **0**.
- $3$  Vyberte možnost  $\equiv$  > Upravit.
- **4** Zadejte změny.
- **5** Vyberte možnost **Hotovo**.

#### **Úprava oblíbené polohy**

- **1** Vyberte možnost **Kam vést?** > **Oblíbené**.
- **2** V případě potřeby vyberte kategorii.
- **3** Vyberte polohu.
- 4 Vyberte možnost **0**.
- **5** Vyberte možnost => Upravit.
- **6** Vyberte možnost:
	- Vyberte možnost **Název**.
	- Vyberte možnost **Telefonní číslo**.
	- Vyberte možnost **Kategorie** a přiřaďte kategorie k oblíbené poloze.
	- Chcete-li změnit symbol používaný k označení oblíbené polohy na mapě, zvolte možnost **Změnit symbol mapy**.
- **7** Upravte informace.
- **8** Vyberte možnost **Hotovo**.

#### **Přiřazení kategorií k oblíbené poloze**

Při organizaci oblíbených poloh lze přidávat vlastní kategorie. **POZNÁMKA:** Kategorie se v menu Oblíbené polohy nezobrazí, dokud neuložíte alespoň 12 oblíbených poloh.

- **1** Vyberte možnost **Kam vést?** > **Oblíbené**.
- **2** Vyberte polohu.
- **3** Vyberte možnost  $\bigoplus$
- **4** Vyberte možnost  $\equiv$  > Upravit > Kategorie.
- **5** Zadejte jeden nebo více názvů kategorií. Oddělujte je čárkami.
- **6** V případě potřeby vyberte navrhovanou kategorii.
- **7** Vyberte možnost **Hotovo**.

#### **Odstranění oblíbené polohy**

**POZNÁMKA:** Odstraněné polohy nelze obnovit.

- **1** Vyberte možnost **Kam vést?** > **Oblíbené**.
- **2** Vyberte možnost > **Odstranit uložená místa**.
- **3** Zaškrtněte políčko u oblíbených, které chcete odstranit, a zvolte možnost **Odstranit**.

## **Nastavení simulované pozice**

Jste-li v interiéru nebo nepřijímáte satelitní signály, můžete pro nastavení simulované pozice použít systém GPS.

- **1** Zvolte možnost **Nastavení** > **Navigace** > **Simulátor GPS**.
- **2** V hlavním menu zvolte možnost **Mapa**.
- **3** Zvolte oblas dvojitým kliknutím na mapu.
	- Adresa pozice se zobrazí v dolní části obrazovky.
- **4** Zvolte popis pozice.
- **5** Zvolte možnost **Nastavit pozici**.

## **Přidání zkratky**

Do menu Kam vést? je možné přidat zkratky. Zkratka může odkazovat na polohu, kategorii nebo na nástroj pro vyhledávání. Menu Kam vést? může obsahovat až 36 ikon zkratek.

- **1** Zvolte možnost **Kam vést?** > **Přidat zkratku**.
- **2** Vyberte položku.

#### **Odebrání zkratky**

- **1** Zvolte možnost **Kam vést?** > > **Odebrat zkratky**.
- **2** Vyberte zkratku, kterou chcete odebrat.
- **3** Opětovným výběrem zkratku potvrďte.

## **Uživatelské body zajmu**

Uživatelské body zájmu jsou vlastní body na mapě. Mohou obsahovat výstrahy, které vás upozorní na to, že jste v blízkosti označeného bodu, nebo na to, že jedete rychleji než je povolená rychlost.

#### **Instalace softwaru POI Loader**

Můžete vytvořit nebo stáhnout seznamy uživatelských bodů zájmu a nainstalovat je do zařízení pomocí softwaru POI Loader.

- **1** Přejděte na adresu [www.garmin.com/poiloader.](http://www.garmin.com/poiloader)
- **2** Postupujte podle pokynů na obrazovce.

#### **Používání souborů nápovědy k softwaru POI Loader**

Další informace o softwaru POI Loader naleznete v souboru nápovědy.

Otevřete software POI Loader a klikněte na tlačítko **Nápověda**.

#### **Hledání bodů zájmu**

Než budete moci nalézt uživatelské body zájmu, je nutné nahrát uživatelské body zájmu do zařízení pomocí softwaru POI Loader (*Instalace softwaru POI Loader*, strana 4).

- **1** Vyberte možnost **Kam vést?** > **Kategorie**.
- **2** Přejděte do části Jiné kategorie a vyberte kategorii.

## **Navigace**

## **Zahájení trasy**

- **1** Vyhledejte polohu (*Polohy*[, strana 2\)](#page-5-0).
- **2** Vyberte polohu.
- **3** Vyberte možnost **Jet!**.

#### <span id="page-8-0"></span>**Náhled více tras**

- **1** Vyhledejte polohu (*[Hledání pozice podle kategorie](#page-5-0)*, strana 2).
- **2** Z výsledků vyhledávání vyberte polohu.
- **3** Vyberte možnost **Trasy**.
- **4** Vyberte trasu.

#### **Změna režimu pro výpočet trasy**

Výpočet trasy je založen na datech o silničních rychlostech a zrychlení vozidla pro danou trasu. Režim výpočtu trasy má vliv pouze na trasy pro automobily.

#### Zvolte možnost **Nastavení** > **Navigace** > **Režim výpočtu**.

- Zvolte možnost **Rychlejší čas**, pokud chcete vypočítat trasy, které jsou rychlejší, ale ujetá vzdálenost může být delší.
- Zvolte možnost **Kratší vzdálenost**, pokud chcete vypočítat trasy, které jsou kratší, ale jejich ujetí může trvat déle.
- Zvolte možnost **Mimo silnice**, pokud chcete vypočítat trasy z bodu do bodu (bez silnic).

#### *Navigace mimo silnice*

Pokud při navigaci nesledujete vozovky, můžete používat režim Mimo silnice.

- **1** Vyberte možnost **Nastavení** > **Navigace**.
- **2** Vyberte možnost **Režim výpočtu** > **Mimo silnice** > **Uložit**. Další trasa bude vypočítána jako přímá trasa do pozice.

#### **Zahájení trasy k oblíbené poloze**

- **1** Vyberte možnost **Kam vést?** > **Oblíbené**.
- **2** V případě nutnosti vyberte kategorii nebo možnost **Všechna uložená místa**.
- **3** Vyberte polohu.
- **4** Vyberte možnost **Jet!**.

## **Vaše trasa na mapě**

#### *OZNÁMENÍ*

Funkce Rychlostní limit slouží pouze pro informaci a nenahrazuje Vaši odpovědnost při nedodržení rychlostních limitů uvedených na značkách a bezpečné jízdy za každých okolností. Garmin nepřejímá žádnou odpovědnost za jakékoli dopravní pokuty nebo soudní předvolání, která obdržíte z důvodu nedodržování platných dopravních předpisů a značek.

Trasa je vyznačena purpurovou čárou. Kostkovaná vlajka označuje váš cíl.

Během cesty vás zařízení vede do cíle pomocí hlasových výzev, šipek na mapě a popisů trasy v horní části mapy. Pokud se odchýlíte od původní trasy, zařízení přepočítá trasu a poskytne nové popisy trasy.

Během cesty po hlavních silnicích se může objevit datové pole zobrazující aktuální rychlostní limit.

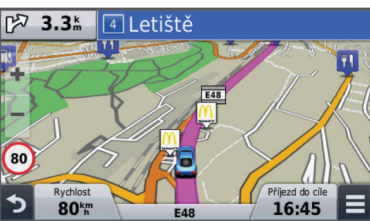

#### **Používání mapy**

- **1** Vyberte možnost **Mapa**.
- **2** Vyberte libovolné místo na mapě.
- **3** Vyberte možnost:
- Volbou možnosti + nebo = provedete přiblížení nebo oddálení.
- Volbou možnosti A přepnete mezi zobrazením Sever nahoře a zobrazením 3-D.
- Chcete-li zobrazit konkrétní kategorie v době, kdy nenavigujete po trase, vyberte možnost Q.
- Chcete-li vycentrovat mapu na aktuální polohu, zvolte  $možnost$  .

#### **Přidání bodu k trase**

Chcete-li přidat bod, musí probíhat navigace po trase.

- **1** Na mapě zvolte možnost > **Kam vést?**.
- **2** Vyhledejte polohu.
- **3** Vyberte polohu.
- **4** Vyberte možnost **Jet!**.
- **5** Vyberte možnost **Přidat do aktivní trasy**.

#### **Použití objížďky**

Abyste mohli zvolit objížďku, musí probíhat navigace po trase a je nutné přidat nástroj pro objížďky do nabídky nástrojů mapy (*[Přizpůsobení nástrojů mapy](#page-10-0)*, strana 7).

Můžete použít objížďku určité vzdálenosti podél vaší trasy nebo objížďku podél konkrétních silnic. To je užitečné, pokud se setkáte se staveništi, uzavírkami nebo silnicemi ve špatném stavu.

- **1** Na mapě vyberte možnost > **Změnit trasu**.
- **2** Vyberte možnost.
	- Chcete-li objet určitý úsek své trasy, vyberte možnost **Objížďka podle vzdálenosti**.
	- Chcete-li objet určitou silnici na trase, vyberte možnost **Objížďka podle silnice**.

#### **Zastavení trasy**

Na mapě zvolte možnost $\equiv$  >  $\odot$ 

#### **Zobrazení aktivity na trase**

#### **Zobrazení seznamu odboček**

Při navigaci po trase lze zobrazit všechny odbočky a manévry pro celou trasu a vzdálenost mezi odbočkami.

- **1** Během jízdy podle navigace vyberte pruh s textem v horní části mapy.
- **2** Vyberte odbočku.

Zobrazí se podrobnosti o odbočce. Je-li k dispozici, zobrazí se obrázek křižovatky pro křižovatky na hlavních silnicích.

#### *Zobrazení celé trasy na mapě*

- **1** Při navigaci trasy vyberte navigační lištu v horní části mapy.
- **2** Vyberte možnost $\equiv$  > Mapa.

#### **Zobrazení další odbočky**

Při navigaci po trase se v levém horním rohu mapy zobrazí náhled další odbočky, změna pruhu nebo jiný manévr.

Náhled obsahuje vzdálenost k odbočce nebo manévru a pruh, ve kterém byste měli jet, je-li dostupný.

Na mapě výběrem možnosti  $\mathbb{P}$ 08 zobrazíte další odbočku na mapě.

#### **Prohlížení křižovatek**

Při navigaci po trase lze zobrazit křižovatky na hlavních silnicích. Pokud se na trase blížíte ke křižovatce, krátce se zobrazí obrázek křižovatky, je-li k dispozici.

Výběrem možnosti Mas na mapě zobrazíte křižovatku, je-li k dispozici.

## <span id="page-9-0"></span>**Po cestě**

Máte možnost zobrazit nadcházející obchody a služby po trase nebo cestě, kterou jedete. Služby jsou filtrovány podle kategorie.

## **Hledání nadcházejících bodů zájmu**

- **1** Na mapě vyberte možnost **in Po cestě**.
- **2** Vyberte kartu.
- **3** Vyberte bod zájmu.

## **Přizpůsobení kategorií Po cestě**

Můžete změnit vyhledávané kategorie, změnit pořadí kategorií a vyhledat konkrétní obchod nebo kategorii.

- **1** Na mapě vyberte možnost $\equiv$  > **Po cestě**.
- **2** Vyberte ikonu služby.
- **3** Vyberte možnost .
- **4** Vyberte možnost:
	- Pokud chcete kategorii v seznamu přesunout nahoru nebo dolů, vyberte šipku a přetáhněte ji na pravou stranu názvu kategorie.
	- Pokud chcete kategorii změnit, vyberte kategorii.
	- Pokud chcete vytvořit vlastní kategorii, vyberte kategorii, vyberte možnost **Přizpůsobit hledání** a zadejte název obchodu nebo kategorie.
- **5** Vyberte možnost **Hotovo**.

## **Informace o cestě**

## **Zobrazení dat cesty na mapě**

Než budete moci zobrazit data cesty na mapě, je nutné přidat příslušný nástroj do nabídky nástrojů mapy (*[Přizpůsobení](#page-10-0) [nástrojů mapy](#page-10-0)*, strana 7).

Na mapě zvolte možnost = > Trasová data.

## *Přizpůsobení datových polí trasy*

Než budete moci přizpůsobit data zobrazená v datových polích trasy na mapě, je nutné přidat do nabídky nástrojů mapy nástroj Trasová data (*[Přizpůsobení nástrojů mapy](#page-10-0)*, strana 7).

- **1** Vyberte možnost **Mapa**.
- **2** Vyberte možnost > **Trasová data**.
- **3** Vyberte datové pole trasy.
- **4** Vyberte možnost.

Nové datové pole trasy se zobrazí v seznamu dat trasy.

## **Zobrazení stránky Informace o cestě**

Stránka Informace o cestě zobrazuje současnou rychlost a poskytuje statistické údaje o cestě.

**POZNÁMKA:** Pokud často zastavujete, ponechte zařízení zapnuté, aby mohlo přesně změřit uplynulý čas během cesty.

Na mapě vyberte možnost **Rychlost**.

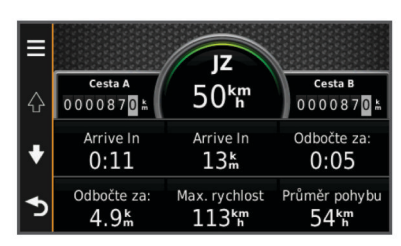

## **Zobrazení protokolu cesty**

Zařízení uchovává protokol cesty, kterou jste ujeli.

- **1** Vyberte možnost **Nastavení** > **Mapa a vozidlo** > **Vrstvy mapy**.
- **2** Zaškrtněte políčko **Protokol trasy**.

## **Vynulování informací o cestě**

- **1** Na mapě vyberte možnost **Rychlost**.
- 2 Zvolte možnost = > Vynulovat pole.
- **3** Vyberte možnost:
	- Pokud nenavigujete po trase, zvolte možnost **Vybrat vše**. Vynulují se všechna data s výjimkou tachometru, na první stránce.
	- Volbou možnosti **Vynulovat data trasy** vynulujete informace v trasovém počítači.
	- Volbou možnosti **Vynulovat maximální rychlost**  vynulujete maximální rychlost.
	- Volbou možnosti **Vynulovat trasu B** vynulujete počítač kilometrů.

## **Zobrazení aktuálních informací o poloze**

Stránku Kde se nacházím? můžete využít k zobrazení informací o aktuální poloze. Tato funkce je užitečná v případě tísňového volání, když potřebujete volané osobě sdělit svoji polohu.

Na stránce s mapou zvolte vozidlo.

## **Vyhledání služeb v okolí**

Stránku Kde se nacházím? můžete využít k vyhledání služeb v okolí, jako jsou například čerpací stanice, nemocnice nebo policejních stanice.

- **1** Na stránce s mapou zvolte vozidlo.
- **2** Vyberte kategorii.

## **Získání popisu trasy do aktuální polohy**

Pokud potřebujete někomu sdělit, jak se dostat k vaší aktuální poloze, zařízení Vám může poskytnout popis trasy.

- **1** Na stránce s mapou zvolte vozidlo.
- **2** Vyberte možnost **≡ > Popis trasy ke mně**.
- **3** Vyberte počáteční polohu.
- **4** Vyberte možnost **Vybrat**.

## **Funkce vyhnutí se silnicím**

- **1** Zvolte možnost **Nastavení** > **Navigace** > **Objížďky**.
- **2** Zvolte funkce vyhnutí se silnicím ve svých trasách a poté možnost **Uložit**.

## **Informace o vlastních objížďkách**

Vlastní objížďky vám umožňují objet určité oblasti nebo úseky cesty. Podle potřeby můžete vlastní objížďky zapínat nebo vypínat.

## **Objížďka oblasti**

- **1** Zvolte možnost **Nastavení** > **Navigace** > **Vlastní objížďky**.
- **2** V případě potřeby zvolte možnost **Přidat objížďky**.
- **3** Zvolte možnost **Přidat oblast objížďky**.
- **4** Vyberte levý horní roh oblasti, kterou chcete objet, a zvolte možnost **Další**.
- **5** Vyberte pravý dolní roh oblasti, kterou chcete objet, a zvolte možnost **Další**.
	- Zvolená oblast je na mapě vystínována.
- **6** Vyberte možnost **Hotovo**.

## **Objížďka cesty**

- **1** Zvolte možnost **Nastavení** > **Navigace** > **Vlastní objížďky**.
- **2** Zvolte možnost **Přidat silnici pro objížďku**.
- **3** Vyberte počáteční bod úseku silnice, kterému se chcete vyhnout, a poté zvolte možnost **Další**.
- **4** Vyberte koncový bod úseku silnice a zvolte možnost **Další**.
- **5** Vyberte možnost **Hotovo**.

#### <span id="page-10-0"></span>**Deaktivování vlastních objížděk**

Uživatelskou objížďku můžete deaktivovat, aniž byste ji odstranili.

- **1** Vyberte možnost **Nastavení** > **Navigace** > **Vlastní objížďky**.
- **2** Vyberte objížďku.
- **3** Vyberte možnost $\equiv$  > Vypnout.

#### **Odstranění vlastních objížděk**

**1** Vyberte možnost **Nastavení** > **Navigace** > **Vlastní objížďky**.

- **2** Vyberte možnost:
	- Chcete-li odstranit všechny vlastní objížďky, zvolte možnost **n**.
	- Chcete-li odstranit jednu vlastní objížďku, vyberte ji a zvolte možnost => Odstranit.

## **Přizpůsobení mapy**

#### **Přizpůsobení nástrojů mapy**

Můžete vybrat zkratky, které se zobrazují v nabídce nástrojů mapy.

- **1** Zvolte možnost **Nastavení** > **Mapa a vozidlo** > **Nástroje mapy**.
- **2** Vyberte nástroje, které mají být zahrnuty v nabídce.
- **3** Vyberte možnost **Uložit**.

#### **Přizpůsobení vrstev mapy**

Máte možnost přizpůsobit data, která se zobrazují na mapě, například ikony bodů zájmu a stavy vozovky.

- **1** Vyberte možnost **Nastavení** > **Mapa a vozidlo** > **Vrstvy mapy**.
- **2** Vyberte vrstvy, které mají být zahrnuty do mapy, a vyberte možnost **Uložit**.

#### **Změna datového pole mapy**

- **1** Vyberte datové pole na mapě. **POZNÁMKA:** Položku Rychlost nelze přizpůsobit.
- **2** Vyberte typ dat, která chcete zobrazit.
- **3** Vyberte možnost **Uložit**.

#### **Změna perspektivy mapy**

- **1** Zvolte možnost **Nastavení** > **Mapa a vozidlo** > **Zobrazení mapy jízdy**.
- **2** Vyberte možnost:
	- Volbou možnosti **Prošlá trasa nahoře** zobrazíte mapu ve dvou rozměrech (2D) se směrem vaší cesty v horní části obrazovky.
	- Volbou možnosti **Sever nahoře** zobrazíte mapu ve dvou rozměrech (2D), přičemž sever je umístěn nahoře.
	- Volbou možnosti **3D** zobrazíte mapu trojrozměrně.

#### **Úprava vozidla**

Vozidlo zobrazené na mapě je možné upravit. Další vozidla můžete stáhnout pomocí služby Garmin Express.

Vyberte možnost **Nastavení** > **Mapa a vozidlo** > **Vozidlo**.

## **Bezpečnostní kamery**

#### *OZNÁMENÍ*

Garmin neodpovídá za správnost ani za důsledky používání databáze vlastních bodů zájmu nebo databáze bezpečnostních kamer.

V některých oblastech jsou k dispozici informace o umístění bezpečnostních kamer a rychlostních limitech. Přejděte na webovou stránku [www.garmin.com/safetycameras](http://www.garmin.com/safetycameras) a zkontrolujte dostupnost nebo zakupte předplatné či jednorázovou

aktualizaci. Kdykoli si můžete zakoupit nový region nebo rozšířit stávající předplatné.

Můžete aktualizovat bezpečnostní kamery pro stávající předplatné bezpečnostních kamer tak, že přejdete na webovou stránku [http://my.garmin.com.](http://my.garmin.com) Zařízení byste měli často aktualizovat, abyste přijímali nejaktuálnější informace o bezpečnostních kamerách.

Pro některá zařízení a regiony mohou být základní údaje o bezpečnostních kamerách součástí zařízení. Obsažené údaje nemusí zahrnovat aktualizace nebo předplatné.

## **Doprava**

#### *OZNÁMENÍ*

Garmin není odpovědná za přesnost nebo aktuálnost dopravních informací.

**POZNÁMKA:** Tato funkce není k dispozici na zařízeních, která neobsahují dopravní informace služby Lifetime (*[Předplatná](#page-4-0) [služby Lifetime](#page-4-0)*, strana 1).

Dopravní informace nemusí být k dispozici ve všech oblastech či zemích. Další informace o přijímačích dopravních informací a oblastech pokrytí naleznete na webové stránce [www.garmin.com/traffic](http://www.garmin.com/traffic).

Přijímač dopravních informací je součástí některých balení, je zabudován do zařízení.

- Dopravní upozornění se zobrazují na mapě v případě, že se vyskytují dopravní nehody po vaší trase nebo ve vaší oblasti.
- Zařízení musí být připojeno k napájecímu kabelu do vozidla, aby mohlo přijímat dopravní informace prostřednictvím přijímače dopravních informací.
- Napájený přijímač dopravních informací v zařízení se pravděpodobně musí nacházet v datovém pásmu stanice vysílající dopravní informace, aby mohly dopravní informace přijímat.
- Předplatné zahrnuté v zařízení nebo v přijímači dopravních informací není třeba aktivovat.

## **Příjem dopravních informací pomocí přijímače dopravních informací**

#### *OZNÁMENÍ*

Vyhřívaná (metalizovaná) okna mohou mít negativní vliv na výkon přijímače dopravních informací.

Než budete moci přijímat informace o dopravě, musíte mít model zařízení obsahující dopravní informace služby Lifetime a musíte použít napájecí kabel do vozidla přibalený k zařízení. Další informace naleznete na adrese [www.garmin.com/traffic](http://www.garmin.com/traffic).

Zařízení může přijímat dopravní signály ze stanice vysílající dopravní informace.

- **1** Připojte napájecí kabel kompatibilní s dopravou k externímu zdroji napájení.
- **2** Připojte napájecí kabel kompatibilní s dopravou k zařízení.

Pokud se nacházíte v oblasti pokrytí dopravy, zařízení zobrazí dopravní informace.

## **Zobrazení nadcházející dopravy**

Máte možnost zobrazit nadcházející dopravní nehody po trase nebo cestě, kterou jedete.

- **1** Během navigace po trase zvolte možnost  $\equiv$  > Doprava. Nejbližší nadcházející dopravní nehoda se zobrazí na panelu na pravé straně mapy.
- **2** Výběrem dopravní nehody zobrazíte další podrobnosti.

#### <span id="page-11-0"></span>**Zobrazení dopravy na mapě**

Mapa dopravy zobrazuje barevně rozlišený dopravní ruch a zpoždění na blízkých silnicích.

- **1** V hlavním menu vyberte možnost **Aplikace** > **Doprava**.
- **2** V případě potřeby vyberte možnost **≡ > Legenda** a zobrazte si legendu na mapě dopravy.

#### **Vyhledávání dopravních nehod**

- **1** V hlavním menu vyberte možnost **Aplikace** > **Doprava**.
- **2** Vyberte možnost > **Dopravní události**.
- **3** Vyberte položku ze seznamu.
- **4** Pokud existuje více než jedna nehoda, ostatní nehody zobrazíte pomocí šipek.

#### **Doprava na vaší trase**

Pokud dojde ke zpoždění na trase, na mapě se zobrazí upozornění a zařízení vypočítá alternativní trasu, kterou se zpoždění vyhne. Můžete zvolit, zda se alternativní trasy mají používat automaticky nebo na vyžádání. Další informace naleznete v části (*[Nastavení dopravy](#page-13-0)*, strana 10). Zařízení vás může vést hustou dopravou, pokud neexistuje lepší alternativní trasa. Doba zpoždění je automaticky přidána k odhadovanému času příjezdu do cíle.

#### **Cesta jinou trasou**

Nechcete-li, aby zařízení automaticky používalo alternativní trasy, můžete alternativní trasu zahájit ručně a vyhnout se tak zpoždění dopravy.

- **1** Během navigace po trase zvolte možnost => Doprava.
- **2** Vyberte možnost **Jiná trasa**.

**POZNÁMKA:** Pokud neexistuje lepší alternativní trasa, tato možnost není k dispozici a namísto ní se zobrazí možnost Na nejrychlejší trase.

**3** Vyberte možnost **Jet!**.

#### **Informace o předplatném dopravních informací**

Pokud skončí platnost vašeho předplatného, máte možnost zakoupit si další předplatné nebo předplatné obnovit. Přejděte na webovou stránku<http://www.garmin.com/traffic>.

#### **Aktivace předplatného**

Předplatné připojené k přijímači dopravních informací FM nemusíte aktivovat. Předplatné je automaticky aktivováno poté, co vaše zařízení začne přijímat satelitní signály během příjmu dopravních signálů od poskytovatele placených služeb.

#### **Zobrazení předplatných pro dopravní informace**

Vyberte možnost **Nastavení** > **Doprava** > **Předplatné**.

#### **Přidání předplatného**

Je možné zakoupit předplatné pro dopravní informace pro jiné oblasti nebo země.

- **1** V hlavním menu vyberte možnost **Doprava**.
- **2** Vyberte možnost **Předplatné** > .
- **3** Zapište si ID jednotky FM přijímače dopravních informací.
- **4** Přejděte na stránku [www.garmin.com/fmtraffic](http://www.garmin.com/fmtraffic), kde zakoupíte předplatné dopravních informací a získáte 25 znakový kód.

Kód předplatného pro dopravní informace nelze použít opakovaně. Pro každé obnovení služby je nutné získat nový kód. Jestliže vlastníte více FM přijímačů dopravních informací, je nutné získat nový kód pro každý jednotlivý přijímač.

- **5** V zařízení vyberte možnost **Další**.
- **6** Zadejte kód.
- **7** Vyberte možnost **Hotovo**.

## **Používání aplikací**

#### **Používání nápovědy**

Výběrem možnosti **Aplikace** > **Nápověda** můžete zobrazit informace o používání zařízení.

#### **Hledání v tématech nápovědy**

Zvolte možnost **Aplikace** > **Nápověda** > .

## **Informace o funkci ecoRoute™**

V některých oblastech musíte před použitím funkce ecoRoute zakoupit kód pro odemčení. Další informace naleznete na webové stránce [www.garmin.com/ecoroute.](http://www.garmin.com/ecoroute)

Funkce ecoRoute počítá spotřebu paliva vozidla a cenu pohonných hmot při navigaci k destinaci a nabízí nástroje pro efektivnější využívání pohonných hmot. Data poskytovaná funkcí ecoRoute představují pouze odhad. Data se z vozidla nenačítají.

Chcete-li získat přesnější zprávy o palivu pro své vozidlo a vašich řidičských návycích, můžete provést kalibraci úspory paliva (*Kalibrace spotřeby paliva*, strana 8).

#### **Nastavení vozidla**

Při prvním použití funkce ecoRoute musíte zadat informace o vozidle.

- **1** Vyberte možnost **Aplikace** > **ecoRoute**.
- **2** Postupujte podle pokynů na obrazovce.

#### **Změna ceny pohonných hmot**

- **1** Vyberte možnost **Aplikace** > **ecoRoute** > **Na pumpě**.
- **2** Zadejte aktuální cenu paliva a vyberte možnost **Další**.
- **3** Vyberte možnost **Ano**.

#### **Kalibrace spotřeby paliva**

Můžete provést kalibraci spotřeby paliva, a získat tak přesnější zprávy o spotřebě pro určité vozidlo a řidičské návyky. Kalibraci byste měli provést po natankování plné palivové nádrže.

- **1** Vyberte možnost **Aplikace** > **ecoRoute** > **Na pumpě**.
- **2** Zadejte aktuální cenu pohonných hmot.
- **3** Zadejte množství paliva, které vozidlo spotřebovalo od posledního doplnění nádrže.
- **4** Zadejte vzdálenost, kterou jste ujeli od posledního doplnění nádrže.
- **5** Vyberte možnost **Další**.

Zařízení spočítá průměrnou spotřebu paliva.

**6** Vyberte možnost **Uložit**.

#### **Informace o aplikaci ecoChallenge**

Aplikace ecoChallenge pomáhá zvýšit úsporu paliva ohodnocením vašich řidičských návyků. Čím vyšší je vaše skóre v rámci aplikace ecoChallenge, tím více paliva ušetříte. Aplikace ecoChallenge shromažd´uje údaje a počítá skóre, kdykoli se vaše zařízení pohybuje a nachází v režimu přepravy Automobil.

#### *Zobrazení skóre aplikace ecoChallenge*

Vyberte možnost **Aplikace** > **ecoRoute** > **ecoChallenge**.

#### *Informace o skóre aplikace ecoChallenge*

- **Brzdění**: Zobrazuje skóre za hladké a postupné brzdění. Za prudké brzdění body ztrácíte.
- **Celkem**: Zobrazuje průměrné skóre rychlosti, zrychlení a zpomalení.
- **Rychlost**: Zobrazuje skóre za řízení vozidla nejvhodnější rychlostí pro úsporu paliva.
- **Zrychlení**: Zobrazuje skóre za hladké a postupné zrychlení. Za rychlé zrychlení body ztrácíte.

#### <span id="page-12-0"></span>*Vynulování skóre aplikace ecoChallenge*

- **1** Vyberte možnost **Aplikace** > **ecoRoute** > **ecoChallenge**.
- 2 Vyberte možnost $\equiv$  > Vynulovat.

#### **Zobrazení informací o spotřebě paliva**

- **1** Vyberte možnost **Aplikace** > **ecoRoute** > **Spotřeba paliva**.
- **2** Část grafu zvětšíte výběrem.

#### **Zprávy o ujetých kilometrech**

Zpráva o ujetých kilometrech ukazuje vzdálenost, dobu, průměrnou spotřebu paliva a náklady na palivo při jízdě do cíle.

Zpráva o ujetých kilometrech je vytvářena při každé jízdě. Pokud zastavíte trasu v zařízení, vytvoří se zpráva o ujetých kilometrech pro vzdálenost, kterou jste urazili.

#### *Zobrazení zprávy o ujetých kilometrech*

V zařízení lze zobrazit uložené zprávy o ujetých kilometrech. **TIP:** Je možné připojit zařízení k počítači a otevřít zprávy o ujetých kilometrech ve složce Zprávy v zařízení.

- **1** Vyberte možnost **Aplikace** > **ecoRoute** > **Zpráva o ujetých kilometrech**.
- **2** Vyberte protokol.

#### **Vynulování informací o funkci ecoRoute**

- **1** Vyberte možnost **Aplikace** > **ecoRoute** > **Profil vozidla**.
- 2 Vyberte možnost = > Vynulovat.

#### **Tipy pro řízení**

- Jeďte rychlostí rychlostního limitu. U většiny vozidel dosáhnete optimální úspory paliva při jízdě rychlostí 70 až 95 km/h (45 mil/h a 60 mil/h).
- Jeďte stálou rychlostí.
- Brzděte a zrychlujte postupně a stále.
- Vyhýbejte se pomalu se posouvajícímu provozu a špičkám.
- Nenechávejte nohu na brzdovém pedálu.
- Používejte tempomat.
- Při dočasných zastaveních vypněte motor vozidla, nenechávejte jej běžet na volnoběh.
- Malé cesty spojte do jedné dlouhé cesty s několika zastávkami.
- Pokud necestujete vysokou rychlostí po dálnici, vypněte klimatizaci a otevřete okna.
- Utáhněte víčko nádrže.
- Parkujte ve stínu nebo v garáži.
- Vyložte nadměrný náklad. Odstraňte nepotřebné věci z vozidla.
- Nevozte věci na střeše. Odstraňte střešní nosiče a zahrádky, když je nepoužíváte.
- Udržujte doporučený tlak v pneumatikách. Pravidelně a před dlouhými cestami kontrolujte tlak v pneumatikách.
- Své vozidlo udržujte dobře seřízené a postupujte podle intervalů pro údržbu doporučených výrobcem vozidla.
- Pravidelně měňte olej, olejové filtry a vzduchové filtry.
- Používejte nejnižší doporučovanou vhodnou třídu paliva. Pokud je to možné, používejte biopaliva, například E85 a bionaftu.

## **Plánování cesty**

Pomocí možnosti Plánovač trasy můžete vytvořit a uložit cestu s více cíli.

- **1** Vyberte možnost **Aplikace** > **Plánovač trasy**.
- **2** Vyberte možnost **Nová trasa**.
- **3** Vyberte možnost **Vybrat počáteční pozici**.
- **4** Vyhledejte pozici (*[Hledání pozice podle kategorie](#page-5-0)*, strana 2).
- **5** Vyberte možnost **Vybrat**.
- **6** Chcete-li přidat další pozice, zvolte možnost -
- **7** Vyberte možnost **Další**.
- **8** Zadejte název a zvolte možnost **Hotovo**.

#### **Plánování cesty**

Pomocí možnosti Plánovač trasy můžete vytvořit a uložit cestu s více cíli.

- **1** Vyberte možnost **Aplikace** > **Plánovač trasy**.
- **2** Vyberte trasu.
- **3** Vyberte polohu.
- **4** Vyberte možnost:
	- Vyberte možnost **Čas odjezdu**.
	- Vyberte možnost **Čas příjezdu do cíle**.
- **5** Vyberte datum a čas a zvolte možnost **Uložit**.
- **6** Vyberte možnost **Doba trvání**.
- **7** Vyberte čas, který strávíte v poloze, a možnost **Uložit**.
- **8** V případě nutnosti u každé polohy zopakujte kroky 3–7.

#### **Navigace k uložené trase**

- **1** Vyberte možnost **Aplikace** > **Plánovač trasy**.
- **2** Vyberte uloženou cestu.
- **3** Vyberte možnost **Jet!**.
- **4** Pokud se zobrazí výzva, vyberte trasu (*[Vaše trasa na mapě](#page-8-0)*, [strana 5](#page-8-0)).

#### **Úprava uložené cesty**

- **1** Vyberte možnost **Aplikace** > **Plánovač trasy**.
- **2** Vyberte uloženou cestu.
- **3** Vyberte možnost  $\equiv$
- **4** Vyberte možnost:
	- Vyberte možnost **Přejmenovat trasu**.
	- Vyberte možnost **Upravit cíle** pro přidání nebo odstranění pozice nebo pro změnu pořadí pozic.
	- Vyberte možnost **Odstranit trasu**.
	- Chcete-li co nejefektivněji upravit zastávky na cestě, zvolte možnost **Optimalizovat pořadí**.

## **Zobrazení předchozích tras a cílů**

Než budete moci použít tuto funkci, je nutné zapnout funkci historie cestování (viz část *[Nastavení zařízení a soukromí](#page-14-0)*, [strana 11](#page-14-0)).

Můžete na mapě zobrazit předchozí trasy a místa, kde jste se zastavili.

Vyberte možnost **Aplikace** > **Historie cestování**.

## **Správa dat**

Do zařízení lze ukládat soubory. Zařízení má slot na paměťovou kartu pro další ukládání dat.

**POZNÁMKA:** Toto zařízení není kompatibilní se systémy Windows 95, 98, Me, Windows NT® a Mac OS 10.3 a staršími.

## **Typy souborů**

Zařízení podporuje následující typy souborů.

- Soubory map a trasových bodů GPX ze softwaru myGarmin™, například MapSource® , BaseCamp™ a HomePort™ (*[Uživatelské body zajmu](#page-7-0)*, strana 4).
- Soubory uživatelských bodů zájmů GPI ze softwaru Garmin POI Loader (*[Instalace softwaru POI Loader](#page-7-0)*, strana 4).

## <span id="page-13-0"></span>**Informace o paměťových kartách**

Paměťové karty lze koupit od prodejce elektroniky nebo můžete zakoupit předem nainstalovaný mapový software společnosti Garmin [\(www.garmin.com](http://www.garmin.com)). Paměťové karty lze použít nejen jako úložiště map a dat, ale také k ukládání souborů, například map, obrázků, informací o schránkách s poklady, tras, trasových bodů a uživatelských bodů zájmu.

#### **Instalace paměťové karty**

- Zařízení podporuje paměťové karty microSD™ a microSDHC.
- **1** Vložte paměťovou kartu do slotu na zařízení.
- **2** Kartu zatlačte dovnitř, až zacvakne na místo.

## **Připojení zařízení k počítači**

Zařízení můžete připojit k počítači pomocí kabelu USB.

- **1** Menší koncovku kabelu USB zasuňte do portu v zařízení.
- **2** Větší koncovku kabelu USB zasuňte do portu USB v počítači. Na obrazovce zařízení se zobrazí obrázek zařízení připojeného k počítači.

V závislosti na operačním systému počítače se zařízení objeví jako přenosné zařízení, vyměnitelná jednotka nebo vyměnitelný disk.

## **Přenos dat z počítače**

**1** Připojte zařízení k počítači (*Připojení zařízení k počítači*, strana 10).

V závislosti na operačním systému počítače se zařízení objeví jako přenosné zařízení, vyměnitelná jednotka nebo vyměnitelný disk.

- **2** V počítači otevřete prohlížeč souborů.
- **3** Vyberte soubor.
- **4** Vyberte možnost **Upravit** > **Kopírovat**.
- **5** Procházením vyhledejte složku v zařízení. **POZNÁMKA:** V případě vyměnitelných jednotek nebo disků byste neměli soubory ukládat do složky Garmin.
- **6** Vyberte možnost **Upravit** > **Vložit**.

## **Přizpůsobení zařízení**

## **Nastavení mapy a vozidla**

Chcete-li otevřít stránku nastavení mapy a vozidla, v hlavním menu vyberte možnost **Nastavení** > **Mapa a vozidlo**.

**Vozidlo**: Změní ikonu, která se používá pro zobrazení vaší polohy na mapě. Další ikony získáte na webové stránce [www.garmingarage.com](http://www.garmingarage.com).

**Zobrazení mapy jízdy**: Nastaví perspektivu na mapě.

**Detail mapy**: Nastaví úroveň detailů na mapě. Pokud zvolíte detailnější zobrazení, mapa se bude vykreslovat pomaleji.

- **Téma mapy**: Změní barvu mapových dat.
- **Nástroje mapy**: Vybírá zkratky, které se zobrazují v nabídce nástrojů mapy.
- **Vrstvy mapy**: Nastaví data zobrazená na stránce mapy (*[Přizpůsobení vrstev mapy](#page-10-0)*, strana 7).

**méMapy**: Nastaví instalované mapy používané zařízením.

#### **Aktivace map**

Je možné zapnout mapové produkty nainstalované v zařízení.

**TIP:** Chcete-li zakoupit další mapové produkty, přejděte na webovou stránku [www.garmin.com/us/maps](http://www.garmin.com/us/maps).

- **1** Vyberte možnost **Nastavení** > **Mapa a vozidlo** > **myMaps**.
- **2** Vyberte mapu.

## **Nastavení navigace**

Chcete-li otevřít stránku nastavení navigace, v hlavním menu vyberte možnost **Nastavení** > **Navigace**.

**Režim výpočtu**: Nastaví předvolby trasy.

- **Objížďky**: Nastaví funkce vyhnutí se silnicím v trase.
- **Vlastní objížďky**: Umožní vám objet určité oblasti nebo úseky cesty.
- **Bezpečnostní režim**: Vypíná všechny funkce, které vyžadují značnou míru pozornosti obsluhující osoby, a mohly by odvádět její pozornost během řízení.
- **Simulátor GPS**: Ukončí příjem signálu GPS v zařízení a šetří energii baterie.

#### **Režim výpočtu**

#### Zvolte možnost **Nastavení** > **Navigace** > **Režim výpočtu**.

Výpočet trasy je založen na datech o silničních rychlostech a zrychlení vozidla pro danou trasu.

- **Rychlejší čas**: Pro výpočet tras, které jsou rychlejší, ale ujetá vzdálenost může být delší.
- **Kratší vzdálenost**: Vypočítá trasy, které jsou kratší, ale jejich ujetí může trvat déle.
- **Méně paliva**: Vypočítá trasy, které mohou spotřebovat méně paliva.
- **Mimo silnice**: Vypočítá přímou vzdálenost z vaší polohy do cílového bodu.

## **Nastavení displeje**

Chcete-li otevřít stránku nastavení displeje, v hlavním menu vyberte možnost **Nastavení** > **Zobrazit**.

- **Orientace**: Nastaví displej na zobrazení na výšku (vertikální) nebo na šířku (horizontální).
- **Barevný režim**: Nastaví zařízení na zobrazení denních nebo nočních barev. Vyberete-li možnost Automaticky, zařízení bude denní nebo noční barvy nastavovat automaticky podle denní doby.
- **Jas**: Nastaví jas displeje.
- **Prodleva displeje**: Nastaví dobu nečinnosti, po které se zařízení přepne do režimu spánku.
- **Snímek obrazovky**: Umožňuje pořizovat snímky obrazovky zařízení. Snímky obrazovky jsou uloženy ve složce Screenshot v paměti zařízení.

#### **Nastavení dopravy**

Chcete-li otevřít stránku nastavení dopravy, v hlavním menu vyberte možnost **Nastavení** > **Doprava**.

**Doprava**: Aktivuje dopravu.

- **Aktuální poskytovatel**: Nastaví poskytovatele dopravních informací pro použití dopravních informací. Automaticky automaticky vybere nejlepší dostupné dopravní informace.
- **Předplatné**: Zobrazí seznam aktuálních předplatných dopravních informací.
- **Optimalizovat trasu**: Zvolí, zda se optimalizované alternativní trasy mají používat automaticky nebo na vyžádání (*[Doprava](#page-11-0)  [na vaší trase](#page-11-0)*, strana 8).
- **Dopravní upozornění**: Volí závažnost zpoždění, pro které zařízení zobrazí dopravní upozornění.

## **Nastavení jednotek a času**

Chcete-li otevřít stránku Nastavení jednotek a času, v hlavním menu vyberte možnost **Nastavení** > **Jednotky a čas**.

**Aktuální čas**: Umožňuje nastavit čas zařízení.

**Formát času**: Umožňuje vybrat zobrazení času ve 12hodinovém, 24hodinovém formátu nebo ve formátu UTC. <span id="page-14-0"></span>**Jednotky**: Nastaví měrné jednotky pro vzdálenost.

**Formát souřadnic**: Nastaví formát souřadnic a datum používané pro geografické souřadnice.

## **Nastavení jazyka a klávesnice**

Chcete-li otevřít Nastavení jazyka a klávesnice, v hlavním menu vyberte možnost **Nastavení** > **Jazyk a klávesnice**.

**Jazyk hlasové nápovědy**: Nastaví jazyk pro hlasové výzvy.

**Jazyk textu**: Nastaví texty zobrazované na obrazovce do zvoleného jazyka.

**POZNÁMKA:** Změna jazyka textu nezpůsobí změnu jazyka dat zadaných uživatelem nebo mapových dat, například názvů ulic.

**Jazyk klávesnice**: Aktivuje jazyky klávesnice.

## **Nastavení zařízení a soukromí**

Chcete-li otevřít stránku nastavení zařízení, v hlavním menu vyberte možnost **Nastavení** > **Zařízení**.

- **Informace o**: Zobrazí číslo verze softwaru, číslo ID jednotky a informace o několika dalších softwarových funkcích.
- **EULA**: Zobrazí licenční smlouvy s koncovým uživatelem, které se vztahují k vašemu zařízení.

**POZNÁMKA:** Tyto informace potřebujete k aktualizaci systémového softwaru nebo nákupu doplňkových mapových dat.

**Historie cestování**: Umožňuje zařízení zaznamenávat informace pro funkce myTrends™, Historie cestování a protokol cesty.

**Vymazat historii cestování**: Vymaže vaši historii cestování pro funkce myTrends, Historie cestování a Protokol cesty.

## **Obnovení nastavení**

Je možné obnovit kategorii nastavení nebo veškerá nastavení na výchozí hodnoty z výroby.

- **1** Vyberte možnost **Nastavení**.
- **2** V případě potřeby vyberte kategorii nastavení.
- **3** Vyberte možnost => Obnovit.

## **Dodatek**

## **Napájecí kabely**

Zařízení lze napájet různými způsoby.

- Napájecí kabel do vozidla
- **Kabel USB**
- Napájecí adaptér (volitelné příslušenství)

#### **Nabíjení zařízení**

**POZNÁMKA:** Tento výrobek třídy III musí být napájen zdrojem energie LPS.

Baterii v zařízení můžete nabíjet libovolným z těchto způsobů.

- Připojte zařízení k napájecímu kabelu do vozidla.
- Připojte zařízení k počítači pomocí kabelu USB. Pokud je zařízení připojeno k počítači, může se nabíjet pomalu. Některé přenosné počítače nemusí zařízení nabít.
- Zařízení připojte k volitelnému příslušenství napájecího adaptéru, například k síťovému napájecímu adaptéru pro místní elektrickou síť.

Můžete zakoupit schválený adaptér Garmin AC-DC, vhodný pro použití v domácnosti a v kanceláři, od prodejce Garmin nebo na adrese [www.garmin.com](http://www.garmin.com).

#### **Výměna pojistky v napájecím kabelu do vozidla**

#### *OZNÁMENÍ*

Při výměně pojistky neztraťte malé součástky a zkontrolujte, zda jste je umístili zpět na správné místo. Napájecí kabel pro použití ve vozidle bude fungovat pouze v případě, že je správně sestaven.

Pokud se zařízení ve vozidle nenabíjí, bude zřejmě nutné vyměnit pojistku umístěnou v horní části adaptéru do vozidla.

**1** Otočte uzávěr  $\overline{0}$  o 90 stupňů ve směru hodinových ručiček a odemkněte jej.

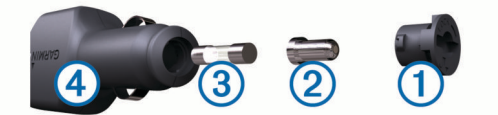

**TIP:** K odšroubování můžete použít minci.

- **2** Sejměte koncovku, stříbrnou špičku 2 a pojistku 3.
- **3** Vložte novou rychlou pojistku, která má stejný proud, například 1 A nebo 2 A.
- **4** Vložte stříbrnou špičku do uzávěru.
- **5** Zasuňte uzávěr a otočte jej o 90 stupňů ve směru hodinových ručiček a zajistěte jej zpět do napájecího kabelu do vozidla  $\circled{4}$

## **Péče o zařízení**

#### *OZNÁMENÍ*

Vyvarujte se upuštění zařízení na zem.

Neskladujte zařízení na místech, která jsou vystavena zvýšenému působení extrémních teplot, protože by mohlo dojít k jeho poškození.

Nikdy nepoužívejte pro ovládání dotykové obrazovky tvrdé nebo ostré předměty, mohlo by dojít k jejímu poškození.

#### **Čištění vnějšího krytu**

#### *OZNÁMENÍ*

Nepoužívejte chemické čističe a rozpouštědla, protože by mohly poškodit plastové součásti.

- **1** Vyčistěte vnější kryt zařízení (kromě dotykové obrazovky) pomocí tkaniny namočené v roztoku jemného čistícího prostředku.
- **2** Otřete ho do sucha.

#### **Čištění dotykové obrazovky**

- **1** Použijte jemnou, čistou tkaninu, která nepouští chloupky.
- **2** V případě potřeby tkaninu lehce navlhčete vodou.
- **3** Pokud používáte vlhkou tkaninu, vypněte zařízení a odpojte zařízení od zdroje napájení.
- **4** Jemně tkaninou otřete obrazovku.

#### **Zabránění krádeži**

- Odstraňte zařízení a držák z dohledu, pokud je nepoužíváte.
- Odstraňte zbytky, které zůstaly na čelním skle z přísavného držáku.
- Nenechávejte zařízení na palubní desce.
- Zaregistrujte si zařízení na webových stránkách [http://my.garmin.com.](http://my.garmin.com)

## **Montáž na palubní desku**

#### *OZNÁMENÍ*

Trvalé montážní lepidlo se po přilepení velmi obtížně odstraňuje.

<span id="page-15-0"></span>Pokud chcete zařízení připevnit na palubní desku v souladu s příslušnými národními a místními předpisy, můžete použít volitelný montážní kotouč. Další informace naleznete na adrese [www.garmin.com](http://www.garmin.com).

- **1** Vyčistěte a vysušte místo na palubní desce, kam chcete kotouč umístit.
- **2** Odstraňte krycí materiál z lepicí vrstvy na spodní straně kotouče.
- **3** Umístěte kotouč na palubní desku.
- **4** Z horní strany kotouče odstraňte čirý plastový kryt.
- **5** Přísavný držák umístěte na horní stranu kotouče.
- **6** Přesuňte páčku dolů (směrem ke kotouči).

## **Vyjmutí zařízení, kolébky a přísavného držáku**

#### **Vyjmutí zařízení z kolébky**

- **1** Stiskněte jazýček nebo tlačítko na kolébce.
- **2** Naklánějte zařízení vpřed.

#### **Vyjmutí kolébky z přísavného držáku**

- **1** Kolébku natočte doprava nebo doleva.
- **2** Zatlačte na kolébku, dokud se neuvolní kulový kloub držáku.

#### **Vyjmutí přísavného držáku z čelního skla**

- **1** Páčku přísavného držáku přitáhněte směrem k sobě.
- **2** Jazýček přísavného držáku přihněte směrem k sobě.

## **Nákup doplňkových map**

- **1** Přejděte na stránku produktu na webové stránce [\(www.garmin.com](http://www.garmin.com)).
- **2** Klikněte na záložku **Mapy**.
- **3** Postupujte podle pokynů na obrazovce.

## **Zakoupení příslušenství**

Přejděte na webovou stránku [http://buy.garmin.com.](http://buy.garmin.com)

## **Technické údaje**

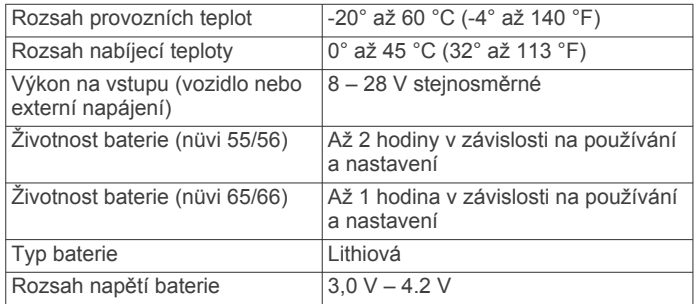

## **Odstranění problémů**

## **Přísavný držák na čelním skle nedrží**

- **1** Očistěte přísavný držák i sklo čisticím alkoholem.
- **2** Osušte je čistým, suchým hadříkem.
- **3** Nainstalujte přísavný držák (*[Připojení zařízení k napájení ve](#page-4-0)  vozidle*[, strana 1\)](#page-4-0).

## **Zařízení nevyhledává satelitní signály.**

- Ujistěte se, zda je vypnut simulátor GPS (*[Nastavení](#page-13-0)  navigace*[, strana 10\)](#page-13-0).
- Zařízení vezměte mimo garáže a dál od vysokých budov a stromů.
- Stůjte v klidu po dobu několika minut.

## **Zařízení se ve vozidle nenabíjí**

- Zkontrolujte pojistku v napájecím kabelu do automobilu (*[Výměna pojistky v napájecím kabelu do vozidla](#page-14-0)*, strana 11).
- Ověřte, zda je vozidlo v provozu a dodává elektřinu do elektrické zásuvky.
- Ověřte, zda se teplota v interiéru vozidla pohybuje mezi 0° a 45 °C (32° a 113 °F).
- Ověřte, zda pojistka v napájecí zásuvce ve vozidle není rozbitá.

## **Baterie nevydrží příliš dlouho nabitá**

- Snižte jas obrazovky (*[Nastavení displeje](#page-13-0)*, strana 10).
- Zkraťte dobu prodlevy displeje (*[Nastavení displeje](#page-13-0)*, [strana 10](#page-13-0)).
- Snižte hlasitost (*[Úprava hlasitosti](#page-5-0)*, strana 2).
- Když zařízení nepoužíváte, přepněte je do režimu spánku (*[Přechod do režimu spánku a ukončení režimu spánku](#page-5-0)*, [strana 2](#page-5-0)).
- Udržujte zařízení v prostředí bez extrémních teplot.
- Nevystavujte zařízení přímému slunečnímu záření.

## **Mé zařízení se v počítači nezobrazuje jako vyměnitelná jednotka**

U většiny počítačů Windows se zařízení připojuje pomocí protokolu MTP (Media Transfer Protocol). V režimu MTP se zařízení zobrazuje jako přenosné zařízení a nikoli jako vyměnitelná jednotka. Režim MTP je podporován operačním systémem Windows 7, Windows Vista® a Windows XP s aktualizací Service Pack 3 s přehrávačem Windows Media Player 10.

## **Mé zařízení se v počítači nezobrazuje jako přenosné zařízení**

V počítačích Mac a v některých počítačích Windows se zařízení připojuje prostřednictvím režimu velkokapacitního paměťového zařízení USB. V režimu velkokapacitního paměťového zařízení USB se zařízení zobrazuje jako odpojitelná jednotka nebo svazek a nikoli jako přenosné zařízení. Windows verze před systémem Windows XP s aktualizací Service Pack 3 využívají režim velkokapacitního paměťového zařízení USB.

#### **Mé zařízení se v počítači nezobrazuje ani jako přenosné zařízení, ani jako vyměnitelný disk**

- **1** Odpojte kabel USB ze svého počítače.
- **2** Vypněte zařízení.
- **3** Zapojte kabel USB do portu USB počítače a do zařízení. **TIP:** Zařízení musí být připojeno přímo k portu USB a nikoli k rozbočovači USB.

Zařízení se automaticky zapne a přejde do režimu MTP nebo do režimu velkokapacitního paměťového zařízení USB. Na obrazovce zařízení se zobrazí obrázek zařízení připojeného k počítači.

## **Rejstřík**

#### <span id="page-16-0"></span>**A**

adresy, nalezení **[3](#page-6-0)** aktualizace mapy **[1](#page-4-0)** software **[1](#page-4-0)** aktuální poloha **[6](#page-9-0)**

#### **B**

baterie maximalizace **[12](#page-15-0)** nabíjení **[1,](#page-4-0) [2,](#page-5-0) [11](#page-14-0), [12](#page-15-0)** problémy **[12](#page-15-0)** bezpečnostní kamery, předplatné **[7](#page-10-0)** body zájmu (POI) **[4](#page-7-0)** doplňky **[4](#page-7-0)** POI Loader **[4](#page-7-0)** uživatelské **[4](#page-7-0)** body zájmu (software POI Loader) **[4](#page-7-0)**

#### **C**

cena paliva, změna **[8](#page-11-0)** cesta domů **[4](#page-7-0)** cíle. *Viz* polohy

#### **Č**

Číslo ID **[11](#page-14-0)** čištění dotykové obrazovky **[11](#page-14-0)** čištění zařízení **[11](#page-14-0)**

#### **D**

další odbočka **[5](#page-8-0)** data cesty, vynulování **[6](#page-9-0)** domů cesta **[4](#page-7-0)** nastavování pozic **[4](#page-7-0)** změna polohy **[4](#page-7-0)** doplňky, uživatelské body zajmu **[4](#page-7-0)** doprava **[7](#page-10-0), [10](#page-13-0)** aktivace předplatného **[8](#page-11-0)** dopravní nehody **[8](#page-11-0)** doživotní předplatná **[1](#page-4-0)** hledání zpoždění **[8](#page-11-0)** jiná trasa **[8](#page-11-0)** mapa **[8](#page-11-0)** přidání předplatného **[8](#page-11-0)** přijímač **[7](#page-10-0)** doživotní aktualizace map **[1](#page-4-0)** družicové signály, příjem **[2](#page-5-0)** držáku na palubní desku **[11](#page-14-0)**

#### **E**

ecoChallenge **[8](#page-11-0)** ecoRoute **[8,](#page-11-0) [9](#page-12-0)** kalibrace spotřeby paliva **[8](#page-11-0)** profil vozidla **[8](#page-11-0)** skóre aplikace ecoChallenge **[8](#page-11-0)** Skóre aplikace ecoChallenge **[8](#page-11-0), [9](#page-12-0)** zpráva o ujetých kilometrech **[9](#page-12-0)** zprávy o ujetých kilometrech **[9](#page-12-0)** EULA **[11](#page-14-0)**

#### **G**

Garmin Express **[1](#page-4-0)** aktualizace softwaru **[1](#page-4-0)** registrace zařízení **[1](#page-4-0)** GPS **[2](#page-5-0)**

#### **H**

historie cestování **[11](#page-14-0)** hlasitost, úprava **[2](#page-5-0)** hledání pokladu **[3](#page-6-0)** hledání poloh **[2](#page-5-0)** křižovatky **[3](#page-6-0)** souřadnice **[3](#page-6-0)** hledání pozic. *Viz také* pozice adresy **[3](#page-6-0)** kategorie **[2](#page-5-0)** města **[3](#page-6-0)** používání mapy **[3](#page-6-0)**

procházení mapy **[3](#page-6-0)** hledání služeb, po cestě **[6](#page-9-0)**

## ID zařízení **[11](#page-14-0)**

**I**

ikona vozidla **[7](#page-10-0)** ikony, vozidlo **[7](#page-10-0)** informace o cestě **[6](#page-9-0)** zobrazení **[6](#page-9-0)** instalace zařízení automobil **[1](#page-4-0)** palubní deska **[11](#page-14-0)** přísavný držák **[1](#page-4-0), [12](#page-15-0)** vyjmutí z kolébky **[12](#page-15-0)**

#### **J** jas **[2](#page-5-0)**

jazyk jazyk hlasové nápovědy **[11](#page-14-0)** klávesnice **[11](#page-14-0)**

#### **K**

kabely, napájení **[11](#page-14-0)** kalibrace spotřeby paliva **[8](#page-11-0)** kamery, bezpečnostní **[7](#page-10-0)** Kde se nacházím? **[4](#page-7-0), [6](#page-9-0)** klávesnice **[2](#page-5-0)** jazyk **[11](#page-14-0)** rozložení **[11](#page-14-0)** kolébka, vyjmutí **[12](#page-15-0)** krádež, vyhnutí se **[11](#page-14-0)** křižovatky, hledání **[3](#page-6-0)**

#### **M**

mapa, datové pole **[7](#page-10-0)** mapy **[5,](#page-8-0) [6,](#page-9-0) [10](#page-13-0)** aktualizace **[1](#page-4-0)** datové pole **[6](#page-9-0)** doživotní **[1](#page-4-0)** nákup **[12](#page-15-0)** nüMaps Guarantee **[1](#page-4-0)** nüMaps Lifetime **[1](#page-4-0)** procházení **[3](#page-6-0)** téma **[10](#page-13-0)** úroveň detailů **[10](#page-13-0)** vrstvy **[7](#page-10-0)** zobrazení tras **[5](#page-8-0)**

#### **N**

nabíjení zařízení **[1](#page-4-0), [2](#page-5-0), [11,](#page-14-0) [12](#page-15-0)** napájecí kabel do vozidla **[1](#page-4-0)** napájecí kabely **[11](#page-14-0)** vozidlo **[1](#page-4-0)** výměna pojistky **[11](#page-14-0)** naposledy nalezené pozice **[3](#page-6-0)** nápověda. **[8](#page-11-0)** *Viz také* podpora produktů nastavení **[10](#page-13-0), [11](#page-14-0)** nastavení času **[2](#page-5-0), [10](#page-13-0)** nastavení displeje **[10](#page-13-0)** nástroje mapy **[7](#page-10-0)** navigace **[5](#page-8-0)** mimo silnice **[5](#page-8-0)** náhled tras **[5](#page-8-0)** nastavení **[10](#page-13-0)** navigace mimo silnice **[5](#page-8-0)** nüMaps Guarantee **[1](#page-4-0)** nüMaps Lifetime **[1](#page-4-0)**

#### **O**

objížďky **[5](#page-8-0)** deaktivace **[7](#page-10-0)** funkce pro silnice **[6](#page-9-0)** oblast **[6](#page-9-0)** odstranění **[7](#page-10-0)** přizpůsobení **[6](#page-9-0)** silnice **[6](#page-9-0)** oblíbené polohy **[5](#page-8-0)** kategorie **[4](#page-7-0)** odstranění **[4](#page-7-0)** úprava **[4](#page-7-0)** obnovení nastavení **[11](#page-14-0)** obrazovka, jas **[2](#page-5-0)** odstranění, cesty **[9](#page-12-0)** odstranění problémů **[12](#page-15-0)**

#### **P**

palivo, ceny **[8](#page-11-0)** paměťová karta **[10](#page-13-0)** paměťová karta microSD, instalace **[10](#page-13-0)** parkoviště **[3](#page-6-0)** poslední místo **[3](#page-6-0)** péče o zařízení **[11](#page-14-0)** perspektiva mapy **[7](#page-10-0)** plánovač trasy **[9](#page-12-0)** Plánovač trasy **[9](#page-12-0)** úprava cesty **[9](#page-12-0)** po cestě hledání služeb **[6](#page-9-0)** přizpůsobení **[6](#page-9-0)** počítač, připojení **[10](#page-13-0), [12](#page-15-0)** podpora produktů **[8](#page-11-0)** POI. **[4](#page-7-0)** *Viz také* body zájmu (POI) POI Loader **[4](#page-7-0)** pojistka, výměna **[11](#page-14-0)** pokyny k řízení **[5](#page-8-0)** polohy **[2,](#page-5-0) [9](#page-12-0)** aktuální **[6](#page-9-0)** uložení **[4](#page-7-0)** vyhledávání **[3](#page-6-0)** popis trasy **[5](#page-8-0)** pozice **[3](#page-6-0)** aktuální **[4](#page-7-0)** naposledy nalezené **[3](#page-6-0)** nastavení pozice domů **[4](#page-7-0)** simulováno **[4](#page-7-0)** profil vozidla **[8](#page-11-0)** protokol cesty, zobrazení **[6](#page-9-0)** předplatná doprava **[1](#page-4-0)** nüMaps Lifetime **[1](#page-4-0)** přejmenování cest **[9](#page-12-0)** přísavný držák **[12](#page-15-0)** příslušenství **[12](#page-15-0)** přizpůsobení, objížďky **[6](#page-9-0)** přizpůsobení zařízení **[10](#page-13-0)**

#### **R**

registrace produktu **[1](#page-4-0)** registrace zařízení **[1](#page-4-0)** režim spánku **[2](#page-5-0)** Rychlé hledání **[3](#page-6-0)**

#### **Ř**

řádek pro vyhledávání **[3](#page-6-0)**

#### **S**

satelitní signály, zobrazit **[2](#page-5-0)** seznam odboček **[5](#page-8-0)** simulované pozice **[4](#page-7-0)** skóre aplikace ecoChallenge **[8](#page-11-0)** Skóre aplikace ecoChallenge **[8](#page-11-0)** vynulování **[9](#page-12-0)** snímky obrazovky **[10](#page-13-0)** software aktualizace **[1](#page-4-0)** verze **[11](#page-14-0)** soubory podporované typy **[9](#page-12-0)** přenos **[10](#page-13-0)** souřadnice **[3](#page-6-0)** spotřeba paliva. **[8](#page-11-0), [9](#page-12-0)** *Viz také* ecoRoute

#### **T**

technické údaje **[12](#page-15-0)** tlačítka na displeji **[2](#page-5-0)** trasový počítač **[6](#page-9-0)** vynulování informací **[6](#page-9-0)** trasy náhled **[5](#page-8-0)** přidání bodu **[5](#page-8-0)** režim výpočtu **[10](#page-13-0)** výpočet **[5](#page-8-0)**

zahájení **[4,](#page-7-0)[5](#page-8-0)** zastavení **[5](#page-8-0)** zobrazení na mapě **[5](#page-8-0)**

## **U**

uložené pozice **[9](#page-12-0)** uložení, aktuální pozice **[4](#page-7-0)** uživatelské body zájmu **[4](#page-7-0)**

#### **V**

vrstvy mapy, přizpůsobení **[7](#page-10-0)** vyjmutí kolébky **[12](#page-15-0)** vynulování data cesty **[6](#page-9-0)** zařízení **[2](#page-5-0)**

#### **Z**

zapínací tlačítko **[2](#page-5-0)** zeměpisná šířka a délka **[3](#page-6-0)** zkratky odstranění **[4](#page-7-0)** přidání **[4](#page-7-0)** změna oblasti vyhledávání **[3](#page-6-0)** zobrazení křižovatky **[5](#page-8-0)** zobrazení mapy 2D **[7](#page-10-0)** 3D **[7](#page-10-0)** zobrazení mapy 2D **[7](#page-10-0)** zobrazení mapy 3D **[7](#page-10-0)** zprávy, ujeté kilometry **[9](#page-12-0)** zprávy o ujetých kilometrech **[9](#page-12-0)**

# support.garmin.com

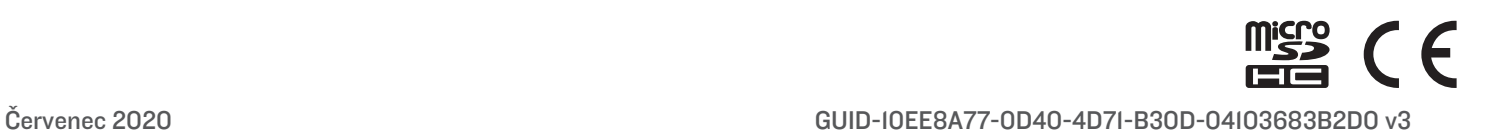